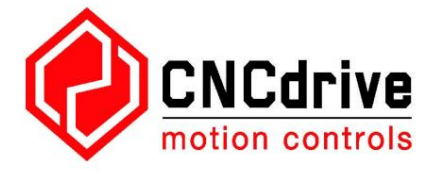

# Instrukcja obsługi kontrolera ruchu Ethernet UC400ETH

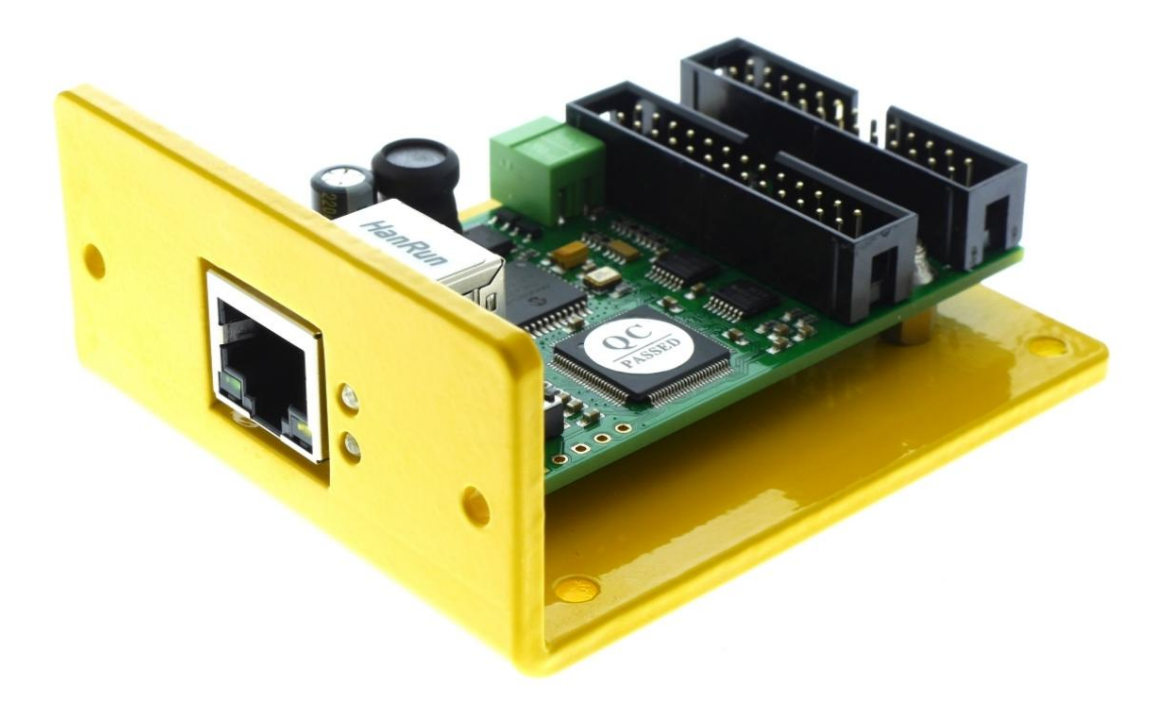

Wersja tego dokumentu: 1.0001

## Zawartość

1.Opis urządzenia UC400ETH.

2. Wskazówki bezpieczeństwa.

3.Fizyczny montaż urządzenia.

3.1.Wymiary i wiertła montażowe.

3.2.Montaż poziomy na spodzie płyty montażowej.

3.3.Montaż pionowy do otworu.

4.Wymagania systemowe.

5.Konfiguracja sieci.

5.1.Konfiguracja sieci po stronie komputera PC.

5.1.1.Konfiguracja z bezpośrednim podłączeniem do karty LAN.

5.1.2.Konfiguracja z połączeniem poprzez przełącznik/router.

5.2.Ustawienia sieciowe na UC400ETH.

5.2.1.Oprogramowanie UCxxx\_utility.exe.

5.2.2.Resetowanie ustawień sieciowych.

6. Znaki LED.

7. Podłączenie zewnętrznego zasilania.

8. Połączenia I/O urządzenia.

9.Uruchamianie UC400ETH za pomocą oprogramowania UCCNC.

1.Opis urządzenia UC400ETH.

Przede wszystkim dziękujemy za zainteresowanie naszym produktem i przeczytanie niniejszej instrukcji obsługi.

UC400ETH to kontroler ruchu z interfejsem Ethernet. Urządzenie może komunikować się poprzez połączenie z

kartą sieciową komputera sterującego. Połączenie można nawiązać za pomocą połączenia bezpośredniego lub za pośrednictwem routerów/przełączników.

Urządzenie może służyć do sterowania obrabiarkami ze sterowaniem silnikami krokowymi lub serwo z interfejsami krokowymi i kierunkowymi.

Sterownik może generować sygnał o maksymalnej częstotliwości krokowej 400 kHz i pracować z maksymalnie 6 osiami.

Niniejsza instrukcja obsługi opisuje jak nawiązać połączenie pomiędzy urządzeniem a komputerem sterującym, jak skonfigurować sieć LAN oraz urządzenie do komunikacji. W dokumencie tym opisano także parametry elektryczne i właściwości sterownika ruchu.

Sposób obsługi urządzenia wraz z oprogramowaniem sterującym CNC nie jest opisany w niniejszej instrukcji i jest opisany w odrębnym dokumencie. Więcej informacji na temat obsługi urządzenia za pomocą oprogramowania można znaleźć w instrukcji obsługi oprogramowania sterującego UCCNC.

2. Wskazówki bezpieczeństwa.

Poruszające się obiekty, takie jak osie obrabiarek i urządzenia automatyki, mogą być niebezpieczne. Zawsze należy przestrzegać wszystkich standardów bezpieczeństwa maszyny. Zawsze instaluj wyłączniki awaryjne i wymagane urządzenia zabezpieczające w swoim systemie sterowania i upewnij się, że sprzęt sterowany przez nasze urządzenie spełnia wszystkie normy bezpieczeństwa.

Zawsze utrzymuj deskę w suchości, z dala od spadających wiórów i kurzu, chroń urządzenie przed uszkodzeniami spowodowanymi zanieczyszczeniem.

CNCdrive Kft. nie ponosi odpowiedzialności za jakiekolwiek obrażenia ciała i/lub straty finansowe spowodowane awarią urządzenia lub postępowaniem zgodnie z błędami w tej dokumentacji.

3. Fizyczny montaż urządzenia.

Płytka drukowana UC400ETH jest zamontowana na aluminiowej płycie o grubości 3 mm. Płyta ta służy do montażu urządzenia w skrzynce sterowniczej, a także służy jako płyta chłodząca elektronikę płytki. Urządzenie można zamontować na 2 sposoby, poziomo i pionowo, za pomocą nawierceń w aluminiowej płycie montażowej.

3.1 .Wymiary i wiertła montażowe.

Poniższe rysunki przedstawiają wymiary obrysowe urządzenia oraz rozmieszczenie wierteł montażowych.

3.2 .Montaż poziomy na spodzie płyty montażowej.

Urządzenie można zamontować poziomo, przykręcając je do wnętrza skrzynki sterującej za pomocą 4 szt. wierteł o średnicy 3,50 mm znajdujących się na spodzie aluminiowej płyty montażowej.

3.3. Montaż pionowy do otworu.

Urządzenie można zainstalować pionowo do otworu w płycie przedniej skrzynki sterującej za pomocą 2 szt. wierteł o średnicy 3,50 mm znajdujących się z przodu aluminiowej płyty montażowej. Po zainstalowaniu w ten sposób złącze Ethernet RJ45 i diody LED będą dostępne i widoczne z zewnątrz skrzynki sterującej na panelu przednim skrzynki, podczas gdy okablowanie będzie można wykonać wewnątrz skrzynki.

Poniższy rysunek przedstawia zalecany układ otwierania ekranu na panelu przednim skrzynki sterującej.

4.Wymagania systemowe.

Komputer sterujący musi mieć co najmniej jedno połączenie LAN, najlepiej kartę sieciową LAN podłączoną do portu PCI, PCI-e lub PCMCIA komputera.

Kontroler ruchu UC400ETH można podłączyć do karty LAN na dwa sposoby, za pomocą bezpośredniego połączenia kablowego z kartą lub za pośrednictwem przełączników/routerów.

W tej części instrukcji opisano różne procedury konfiguracji sieci i połączenia.

Urządzenie jest kompatybilne z systemami operacyjnymi Windows XP, 7., 8, 8.1 i 10 ze wszystkimi wersjami 32 bitowymi i 64-bitowymi. Komunikacja odbywa się za pomocą standardowych pakietów sieciowych, dlatego nie ma potrzeby instalowania żadnych sterowników sprzętowych.

5.Konfiguracja sieci

Aby skonfigurować sieć dla urządzenia, należy wykonać dwa kroki. Sieć należy skonfigurować po stronie komputera PC, a także w urządzeniu UC400ETH. Aby nawiązać komunikację pomiędzy komputerem a urządzeniem,

konfiguracja obu stron musi odpowiadać schematowi połączeń.

5.1.Konfiguracja sieci po stronie komputera PC

Aby skonfigurować sieć po stronie komputera należy najpierw podłączyć urządzenie UC400ETH do sieci i zasilić je podłączając zewnętrzny zasilacz do zielonych zacisków śrubowych na płytce. Do bezpośredniego połączenia kablowego z kartą LAN użyj kabla krosowanego (okablowanie skrosowane), a w przypadku podłączania urządzenia do przełącznika lub routera użyj kabla Ethernet (okablowanie proste). Długość kabla do bezpośredniego połączenia może wynosić maksymalnie 100 metrów (330 stóp).

Należy również zauważyć, że jeśli karta sieciowa LAN lub router, do którego podłączony jest UC400ETH, obsługuje funkcję automatycznego krosowania MDI/MDIX, nie ma znaczenia, czy użyty kabel jest kablem krosowym czy kablem krosowanym, ponieważ MDI/MDIX Funkcja MDIX wykryje typ kabla.

Poniższy rysunek przedstawia okablowanie różnych kabli.

Użyj tego kabla do połączenia za pośrednictwem routera(ów). Użyj tego kabla do bezpośredniego połączenia.

Po nawiązaniu połączenia i włączeniu zasilania UC400ETH odczekaj kilka sekund, aż płyta się włączy i urządzenie zidentyfikuje się w sieci, a w systemie Windows kliknij menu Start i Panel sterowania, a następnie otwórz Centrum sieci i udostępniania.

Znajdź połączenie sieciowe na liście niezidentyfikowanych połączeń i kliknij jego nazwę.

Należy pamiętać, że nazwa sieci na powyższym ekranie wydruku została już zmieniona na UC400ETH. Domyślnie sieć będzie miała nazwę localconnection lub podobną. Aby zmienić nazwę połączenia, kliknij opcję Zmień ustawienia adaptera po lewej stronie okna.

Kliknij lewym przyciskiem myszy nazwę adaptera, kliknij "Zmień nazwę tego połączenia" i wprowadź nową nazwę połączenia.

Po znalezieniu i ewentualnej zmianie nazwy połączenia przychodzi czas na ustawienie parametrów sieci.

5.1.1. Konfiguracja z bezpośrednim podłączeniem do karty sieciowej LAN.

Aby skonfigurować połączenie za pomocą bezpośredniego połączenia kablowego, kliknij nazwę połączenia i w wyskakującym oknie naciśnij przycisk Właściwości. Należy pamiętać, że aby ta akcja zadziałała użytkownik musi posiadać uprawnienia administratora na koncie Windows.

Machine Translated by Google

W wyskakującym oknie znajdź i wybierz wiersz "Protokół internetowy w wersji 4 (TCP/IPv4)", a następnie kliknij przycisk Właściwości.

W wyskakującym oknie Właściwości protokołu internetowego w wersji 4 ((TCP/IPv4) wybierz opcję Użyj następującego adresu IP, wpisz adres IP urządzenia UC400ETH i ustaw maskę podsieci. Domyślny adres IP UC400ETH to 10.10. 10.10 (można to zmienić, co zostanie opisane w dalszej części instrukcji) i ustaw maskę podsieci na wartość 255.255.255.0.

Po uzupełnieniu wartości nie zapomnij zaznaczyć pola wyboru "Sprawdź ustawienia przy wyjściu", aby parametry zostały automatycznie sprawdzone po zamknięciu konfiguracji. Na koniec naciśnij OK, aby wyświetlić wszystkie wyskakujące okna i zakończyć konfigurację.

Poczekaj kilka sekund, aż system Windows zaktualizuje ustawienia na karcie LAN.

Aby sprawdzić, czy ustawienia zostały zatwierdzone, otwórz okno poleceń, wpisując "cmd" w menu Start i w oknie poleceń wpisz "ipconfig".

Wynik powinien wyglądać jak na poniższym obrazku. Należy pamiętać, że adres IPv4 naszego adaptera otrzymał wartość 10.10.10.10 z maską podsieci o wartości 255.255.255.0.

5.1.2. Konfiguracja z połączeniem poprzez przełącznik/router.

Aby skonfigurować połączenie za pośrednictwem przełącznika lub routera, kliknij nazwę połączenia i w wyskakującym oknie naciśnij przycisk Właściwości.

Należy pamiętać, że aby ta akcja zadziałała użytkownik musi posiadać uprawnienia administratora na koncie Windows.

W wyskakującym oknie znajdź i wybierz wiersz "Protokół internetowy w wersji 4 (TCP/IPv4)", a następnie kliknij przycisk Właściwości.

Jeśli DHCP jest włączone w routerze i w UC400ETH, ustaw opcję Uzyskaj adres IP automatycznie, ponieważ w ten sposób serwer DHCP przekaże adres IP urządzeniu UC400ETH, bez konieczności ustawiania stałego adresu IP.

Jeśli opcja DHCP nie jest włączona, należy ustawić stały adres IP ustawiony w UC400ETH.

Jeżeli opcja DHCP nie jest włączona, w wyskakującym oknie Właściwości protokołu internetowego w wersji 4 ((TCP/IPv4) wybierz opcję Użyj następującego adresu IP i wpisz adres IP urządzenia UC400ETH oraz ustaw maskę podsieci. Wartość domyślna Adres IP UC400ETH to 10.10.10.10 (można to zmienić, co zostanie opisane w dalszej części instrukcji) i ustaw maskę podsieci na wartość

255.255.255.0.

Po uzupełnieniu wartości nie zapomnij zaznaczyć pola wyboru "Sprawdź ustawienia przy wyjściu", aby parametry zostały automatycznie sprawdzone po zamknięciu konfiguracji. Na koniec naciśnij OK, aby wyświetlić wszystkie wyskakujące okna i zakończyć konfigurację.

Poczekaj kilka sekund, aż system Windows zaktualizuje ustawienia na karcie LAN.

Aby sprawdzić, czy ustawienia zostały zatwierdzone, otwórz okno poleceń, wpisując "cmd" w menu Start i w oknie poleceń wpisz "ipconfig".

Wynik powinien wyglądać jak na poniższym obrazku. Należy pamiętać, że adres IPv4 naszego adaptera otrzymał wartość 10.10.10.10 z maską podsieci o wartości 255.255.255.0.

5.2. Ustawienia sieciowe na UC400ETH.

Aby przeprowadzić konfigurację, uruchom aplikację UCxxx\_utility.exe, której plik znajduje się w folderze instalacyjnym oprogramowania UCCNC. Ustawienia sieciowe UC400ETH należy skonfigurować tak, aby pasowały do ustawień sieciowych po stronie komputera.

5.2.1. Narzędzie UCxxx\_utility.exe.

Za pomocą oprogramowania UCxxx\_utility.exe można wyświetlić listę naszych kontrolerów ruchu USB i Ethernet oraz sprawdzić i skonfigurować parametry sieciowe podłączonych kontrolerów ruchu Ethernet.

Po uruchomieniu oprogramowanie narzędziowe konfiguracji wygląda następująco:

Naciśnij przycisk "skanuj", aby wyświetlić listę urządzeń kontrolerów ruchu podłączonych do sieci. W ten sposób oprogramowanie wyśle sygnał rozgłoszeniowy do sieci i zamapuje wszystkie dostępne urządzenia kontrolerów ruchu, podłączone i działające, a także wyświetli listę numerów seryjnych urządzeń w polu listy w formularzu aplikacji w następujący sposób:

Jeśli interesujące urządzenie nie pojawi się na liście, sprawdź połączenia kabla sieciowego i router/przełącznik, jeśli takie istnieje. Sprawdź także, czy parametry sieciowe po stronie komputera PC są prawidłowe.

Jeśli numer seryjny urządzenia pojawi się na liście, kliknij jego wiersz, aby go skonfigurować.

Wybranie urządzenia z listy spowoduje włączenie na ekranie obszaru ustawień sieciowych.

Teraz można zmienić parametry sieci, wpisując nowe wartości.

Domyślne wartości parametrów pokazane są na powyższym obrazku i w temacie konfiguracji sieci po stronie PC konfigurujemy połączenie dla tych parametrów.

Domyślna wartość adresu IP to 10.10.10.11, maska podsieci to 255.255.255.0, a brama to 10.10.10.0.

Oczywiście, jeśli wartości konfiguracji po stronie komputera były inne, konfiguracja po stronie UC400ETH powinna być zgodna z tymi różnymi ustawieniami sieciowymi.

Jeżeli UC400ETH podłączony jest kablem bezpośrednim to opcję DHCP należy pozostawić niezaznaczoną, gdyż w tym przypadku urządzenie będzie wywoływane bezpośrednio ze stałym adresem IP.

Jeśli urządzenie UC400ETH jest podłączone za pośrednictwem routera/przełącznika, opcję DHCP można włączyć w zależności od tego, czy DHCP jest włączony i skonfigurowany w routerze.

Router można również skonfigurować tak, aby zapewniał stały adres IP urządzeniu UC400ETH, w tym przypadku nie należy ustawiać opcji DHCP w oprogramowaniu UCxxx\_utility.

Po włączeniu i działaniu protokołu DHCP router nada dynamiczny adres IP urządzeniu UC400ETH, a komputer PC połączy się z UC400ETH za pośrednictwem routera, korzystając z informacji o routingu dostarczonych przez router.

Aby zapisać wszystkie parametry, naciśnij przycisk "Zapisz ustawienia sieciowe", co spowoduje zapisanie parametrów w pamięci nieulotnej UC400ETH.

Połączenie sieciowe można przetestować za pomocą polecenia ping z wiersza poleceń, jak na poniższym obrazku:

Innym sposobem pingowania urządzenia jest pingowanie aliasu urządzenia w sieci. Na przykład urządzenie UC400ETH o numerze seryjnym 123456 można pingować za pomocą wiersza poleceń za pomocą następującego polecenia "ping UC400ETH-123456". Wykonanie tego polecenia spowoduje pingowanie urządzenia tak samo, jak wtedy, gdy pingowano adres IP urządzenia. Należy pamiętać, że w parametrze polecenia rozróżniana jest wielkość liter, dlatego UC400ETH i litery numeru seryjnego (jeśli występują) należy wpisywać wielkimi literami.

Połączenie można także przetestować naciskając przycisk "testuj połączenie" w oknie programu narzędziowego. Algorytm testowania połączenia sprawdzi połączenie z urządzeniem UC400ETH i wyświetli komunikat o powodzeniu lub błędzie w zależności od poprawności ustawień.

#### 5.2.2 .Resetowanie ustawień sieciowych

Oprogramowanie UCxxx\_utility bada UC400ETH w sieci za pomocą pakietów rozgłoszeniowych, więc teoretycznie urządzenie powinno zawsze pozostać wykrywalne przy dowolnych ustawieniach, ale jeśli coś pójdzie naprawdę nie tak z ustawieniami, parametry sieciowe w UC400ETH można zresetować.

Aby zresetować ustawienia, odłącz urządzenie od zasilania, odłączając źródło zasilania 12–24 V DC od zielonego zacisku zasilania, a następnie naciśnij przycisk resetowania na górze płytki UC400ETH i trzymaj przycisk wciśnięty podczas włączania urządzenia. Zarówno zielona, jak i niebieska dioda LED będzie szybko migać. Przytrzymaj przycisk wciśnięty przez kolejne 5 sekund, aż obie diody LED zaświecą się światłem ciągłym, co oznacza, że urządzenie resetuje ustawienia do ustawień fabrycznych.

Poniższy rysunek przedstawia przycisk resetowania na płycie:

#### 6. Znaki LED.

Na płycie UC400ETH znajdują się łącznie 4 diody LED. Dwie z tych diod LED znajdują się wewnątrz gniazda RJ45.

Zielona dioda LED to dioda "Link", która świeci, gdy istnieje aktywne połączenie z komputerem lub przełącznikiem/ routerem. Pomarańczowa dioda LED to dioda "Aktywność", która świeci, gdy urządzenie odbiera lub przesyła pakiety.

Pozostałe 2 diody LED znajdują się na przednim panelu UC400ETH. Zielona dioda LED to dioda LED zasilania. Ta dioda LED ma kilka różnych znaków oznaczonych różnymi sekwencjami migania.

W procesorze UC400ETH występują 2 stany wykonania z różnymi sekwencjami zielonych diod LED, jeden stan występuje, gdy urządzenie wykonuje program ładujący w procesorze karty UC400ETH, a drugi stan ma miejsce, gdy procesor DSP wykonuje oprogramowanie sprzętowe.

Procesor DSP wykonuje program ładujący podczas resetowania i uruchamiania urządzenia, gdy kod oprogramowania sprzętowego zawiera błąd oraz podczas pobierania nowego oprogramowania sprzętowego z komputera hosta do urządzenia UC400ETH.

Możliwe sekwencje migania diody LED, gdy urządzenie znajduje się w bootloaderze:

0000111100000 - Brak prawidłowego adresu IP (żądanie DCHP w toku), oprogramowanie sprzętowe OK.

0000111101000 - Adres IP jest prawidłowy, oprogramowanie sprzętowe OK.

0000111100010 - Brak prawidłowego adresu IP, w firmie wystąpił błąd.

0000111101010 - Adres IP jest prawidłowy, w oprogramowaniu sprzętowym wystąpił błąd.

Możliwe sekwencje migania podczas wykonywania oprogramowania sprzętowego:

11111 - Adres IP jest prawidłowy. 11110 — Brak wolnego adresu IP.

### Machine Translated by Google

Uwagi:

0 – oznacza, że zielona dioda LED jest wyłączona

1 – oznacza, że zielona dioda LED jest włączona.

Jeden stan znaku 0 i 1 ma przedział czasu wykonania 200 milisekund.

Niebieska dioda LED na płycie to dioda komunikacji i ta dioda LED świeci, gdy istnieje połączenie z oprogramowaniem na komputerze głównym i trwa aktywna komunikacja.

7. Podłączenie zewnętrznego zasilania.

Komunikacja Ethernet jest izolowana, a zasilanie nie jest przesyłane w sieci kablem Ethernet, dlatego płyta UC400ETH wymaga zewnętrznego zasilacza prądu stałego o napięciu 12–24 V, który należy podłączyć do zielonego 2-

biegunowego zacisku zasilania z boku płytki.

Na pokładzie znajduje się obwód regulatora obniżającego napięcie, który wytwarza niezbędne do działania napięcie 5 woltów i inne poziomy napięcia.

Zalecamy użycie zasilacza o wydajności prądowej co najmniej 500 mA, jeśli używany jest zasilacz 12 V, i co najmniej 250 mA, jeśli używany jest zasilacz 24 V.

Poniższy rysunek przedstawia prawidłową polaryzację podłączenia zasilania:

8. Połączenia I/O urządzenia.

Na płycie znajdują się 2 sztuki portów I/O IDC26. Obydwa porty mają ten sam rozkład pinów.

Układ pinów jest taki sam, jak układ pinów standardowego portu LPT, dodatkowo 26-pinowy (w porcie LPT nie ma 26-pinowego) ma moc wyjściową 5 woltów.

Wszystkie piny wyjściowe mają poziom TTL z poziomami napięcia wyjściowego 0/5 V i absolutnym maksimum prądu 20 mA na kanał wyjściowy. Wszystkie wejścia są kompatybilne z TTL i akceptują poziomy napięcia 0/5 V.

Na poniższej ilustracji przedstawiono numery portów we/wy. W oprogramowaniu sterującym CNC numery portów przydzielane są zgodnie z rysunkiem.

Obydwa porty posiadają 12 wyjść cyfrowych i 5 wejść cyfrowych, co daje w sumie 24 wyjścia cyfrowe i 10 wejść cyfrowych.

Podłączając żeński kabel zaciskany IDC26 do DSUB25 do portów IDC26, port DSUB25 będzie miał dokładnie takie same piny, jak standardowe porty drukarki LPT w komputerach PC.

Jeśli połączenie musi zostać wykonane z płytką zaciskową za pomocą żeńskiego złącza DSUB25, można zastosować zaciskany kabel męski IDC26 do DSUB25.

Jeśli używana jest nasza płytka zaciskowa HDBB2, połączenie można wykonać za pomocą zaciskanego kabla taśmowego IDC26 do IDC26.

Wykonujemy wszystkie kable żeńskie IDC26 do DSUB25, kable męskie IDC26 do DSUB25 i kable IDC26 do IDC26 o długości 250 mm. Kable te można zamówić osobno.

Poniższa tabela przedstawia rozkład pinów portów I/O.

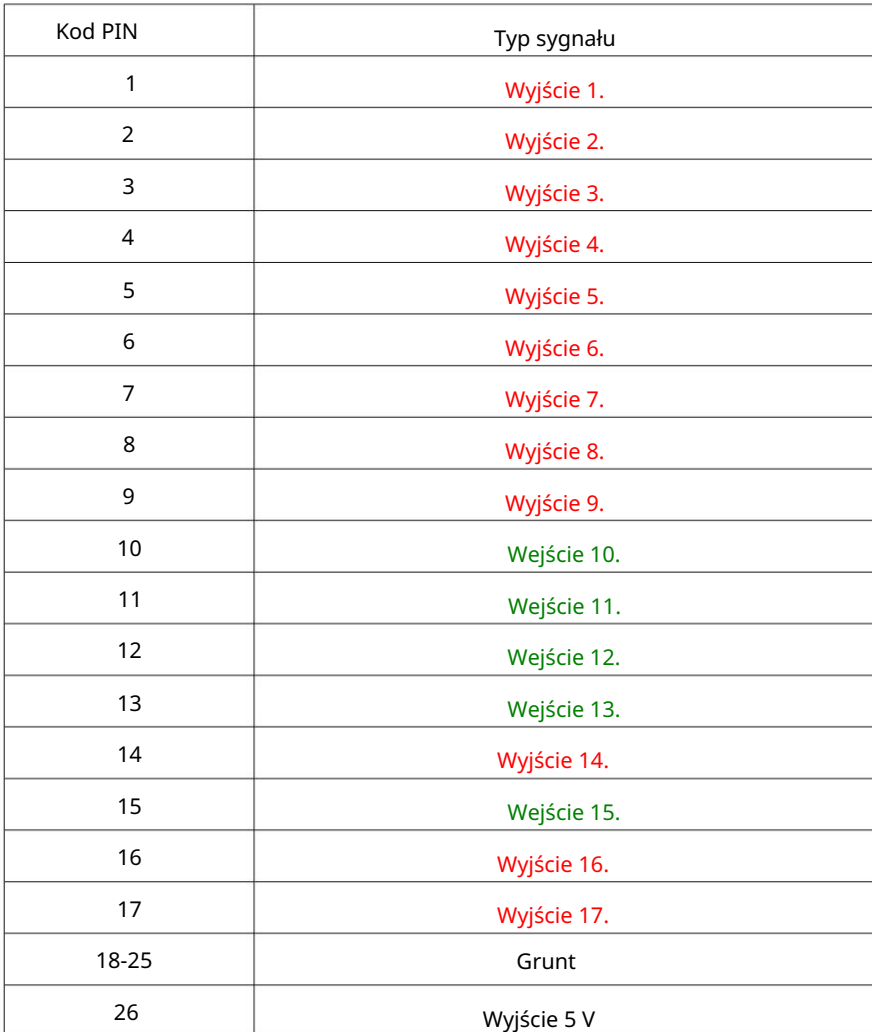

9.Uruchamianie UC400ETH za pomocą oprogramowania UCCNC.

Po skonfigurowaniu sieci dla UC400ETH nadszedł czas, aby uruchomić urządzenie z oprogramowaniem UCCNC, ale zanim to zrobisz, pamiętaj o skopiowaniu pliku klucza licencyjnego urządzenia do katalogu instalacyjnego UCCNC.

Sprzęt UC400ETH jest kompatybilny z wersjami oprogramowania UCCNC począwszy od 1.2001.

Aby skorzystać z oprogramowania, najpierw włącz urządzenie UC400ETH, podłącz je do sieci LAN i uruchom oprogramowanie. W przypadku pomyślnego połączenia niebieska dioda LED na UC400ETH zaświeci się zaraz po uruchomieniu oprogramowania i pozostanie włączona przez cały czas działania oprogramowania. Więcej informacji na temat licencjonowania oprogramowania i korzystania z oprogramowania UCCNC można znaleźć w podręczniku użytkownika oprogramowania UCCNC, który jest dostępny na stronie produktu pod adresem: [http://www.cncdrive.com/UCCNC . T](http://www.cncdrive.com/UCCNC)a sama instrukcja obsługi jest dostępna w folderze instalacyjnym/podfolderze Dokumentacja oprogramowania.